## Digital IDs - The Basics Acrobat and Reader ver. XI and DC

## Create a self-signed digital ID

You can create a digital ID on as many computers as you need, but it may be simpler to create only one on your primary computer and sign all documents there.

When you click in a Signature Field in a PDF form, you will be prompted for a digital ID. If you do not have a digital ID on the computer, you will be prompted to create a digital ID. That will bring you to step 4 below. **To prepare a signature ahead of time**, in Adobe Reader or Acrobat, begin at step 1. **(Mac users look below)** 

- 1. In the upper left, click **Edit**, choose **Preferences**, then **Signatures** on the left, under **Categories**.
- 2. In Identities & Trusted Certificates, click More.
- 3. Select **Digital IDs** on the left, and then click the **Add ID** button
- 4. Select the option Add Digital ID X • A New Digital **ID I Want To** I want to sign this document using: Create Now, O My existing digital ID from: and click Next. A file A roaming digital ID accessed via a server Mac Users: A device connected to this computer A new digital ID I want to create now To prepare a signature ahead of time, in Adobe Reader or Acrobat, Open the "Edit" menu, then select "Protection" and then "Security Settings".

Click on "Digital IDs" and then "Add ID" to get to this screen.

- 5. Specify where to store the digital ID, and click **Next**.
  - New PKCS#12 Digital ID File

Stores the digital ID information in a file, which has the extension .pfx in Windows and .p12 in Mac OS. You can use the files interchangeably between operating systems. If you move a file from one operating system to another, Acrobat still recognizes it.

-or-

 Windows Certificate Store (Windows only)

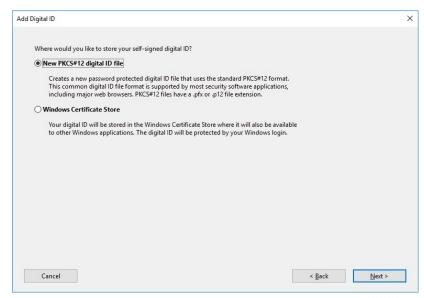

Stores the digital ID to a common location from where Microsoft Office programs can also retrieve it.

If you are on Mac OS, you won't see these options.

6. Type a name, email address, and other personal information for your digital ID. When you certify or sign a document, the name appears in the Signatures panel and in the Signature field.

7. Choose an option from the Key Algorithm drop-down. The 2048-bit RSA option offers more security than

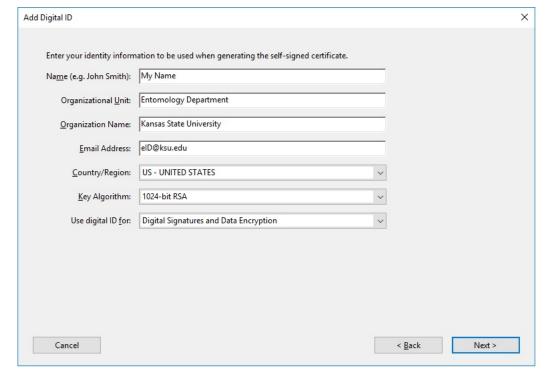

1024-bit RSA, but 1024-bit RSA is more universally compatible (recommended).

8. From the **Use Digital ID For** drop-down, choose whether you want to use the digital ID for signatures, data encryption, or both. **(BOTH is recommended)** 

 Most users will accept the default location for the new digital ID file. Type a password for the digital ID file. For each keystroke, the password strength meter evaluates your password and indicates the password strength using color patterns. Reconfirm your password.

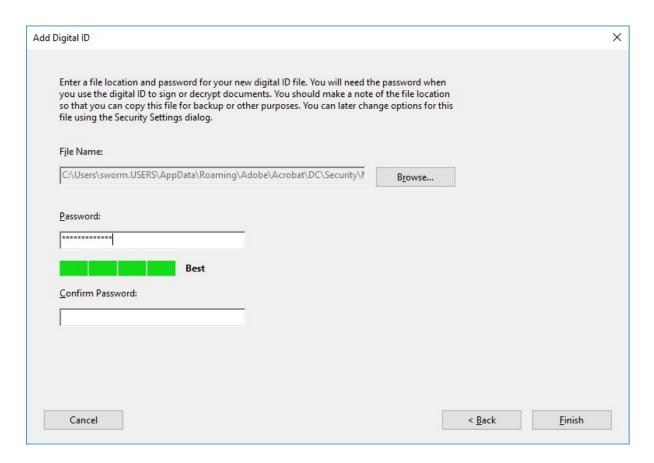

Be sure to remember your password. There is no way to recover it for this digital ID. If you forget the password, create a new ID. The ID will be good for five years. You can create a digital ID on as many computers as you need.

## Signing the Document

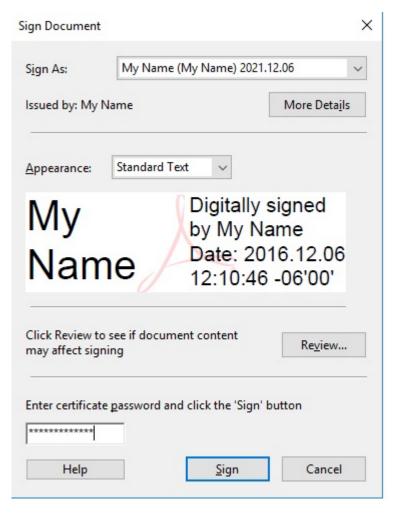

Unless you have created more than one Digital Signature on this computer and/or created a custom Appearance, simply accept all the defaults and enter your password for your signature. Then, click on SIGN.

You will be prompted for the file name and location to save your digitally signed document.

Take care to save the document where you will be able to locate it later.

There is more information on how to modify the appearance of your signature, create additional signatures on the same computer, and advanced security features in: **Step by Step Digital IDs in Adobe Acrobat**, available on the Entomology Department FORMS webpage.